### Beknopte handleiding werkgeversportaal salarisadministratie.

# Inhoud

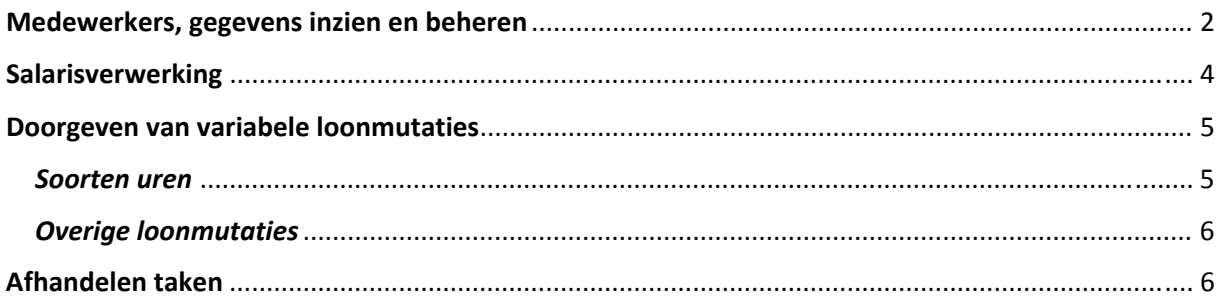

<span id="page-1-0"></span>Via de website www.salarisbenp.nl kunt u inloggen op het werkgeversportaal. U ziet dan het volgende scherm:

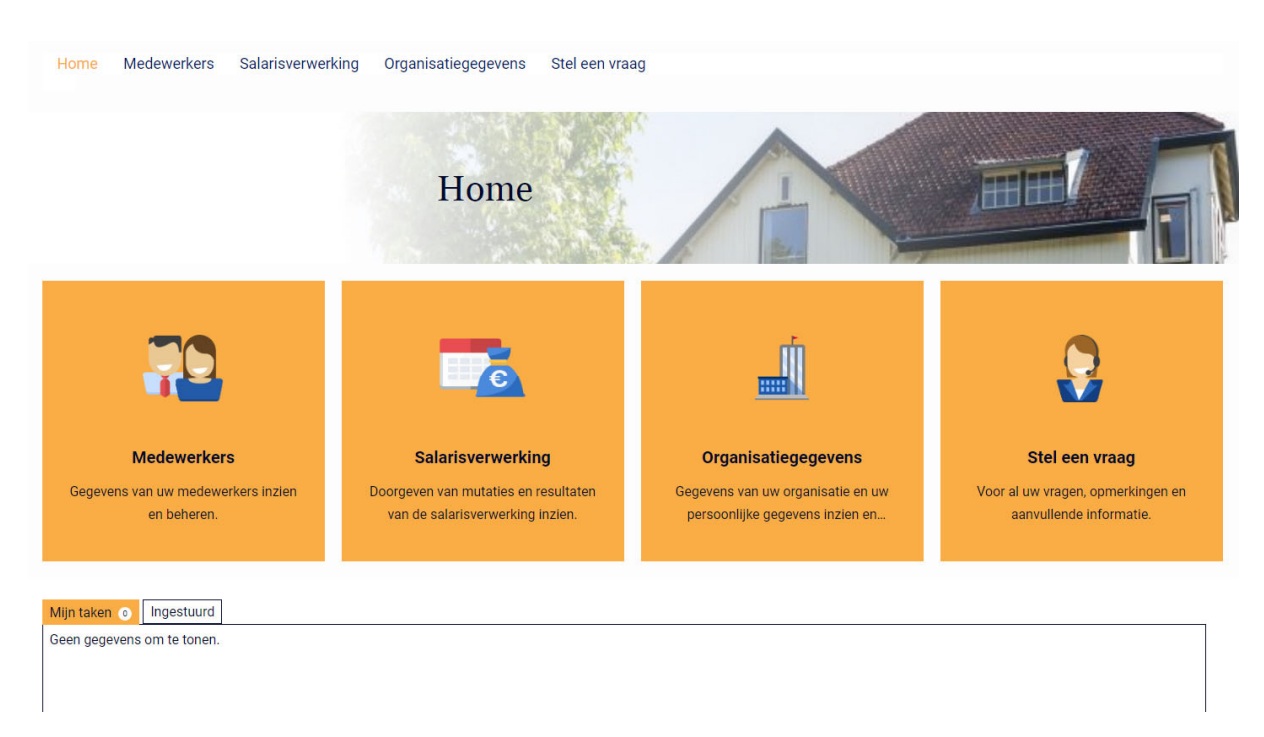

## Medewerkers, gegevens inzien en beheren

Bij 'Medewerkers' ziet u de in dienst zijnde, toekomstige en uit dienst zijnde medewerkers. Als u op een medewerker klikt, ziet u het volgende scherm:

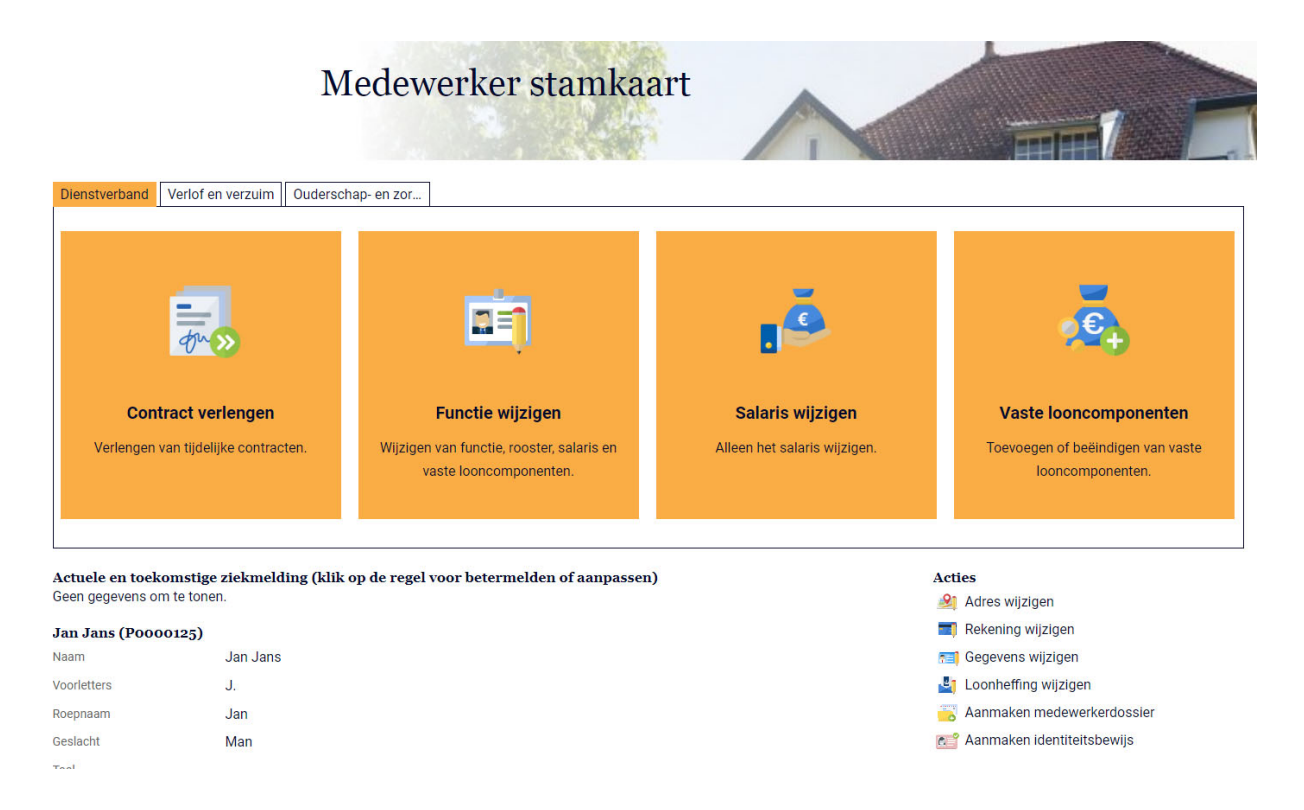

De diverse 'tegels' spreken voor zich. Bij 'Contract verlengen' kunt u een verlenging van de arbeidsovereenkomst doorgeven enzovoort.

Onder acties staan ook handelingen die u kunt uitvoeren voor deze medewerker.

### **Acties**

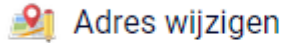

- Rekening wijzigen
- **REI** Gegevens wijzigen
- **Loonheffing wijzigen**
- Aanmaken medewerkerdossier

### **A** Aanmaken identiteitsbewijs

Onder het kopje 'Ouderschap‐ en zor…' kunt u de geboorte van een kind aangeven en opgeven dat de medewerkers ouderschapsverlof opneemt.

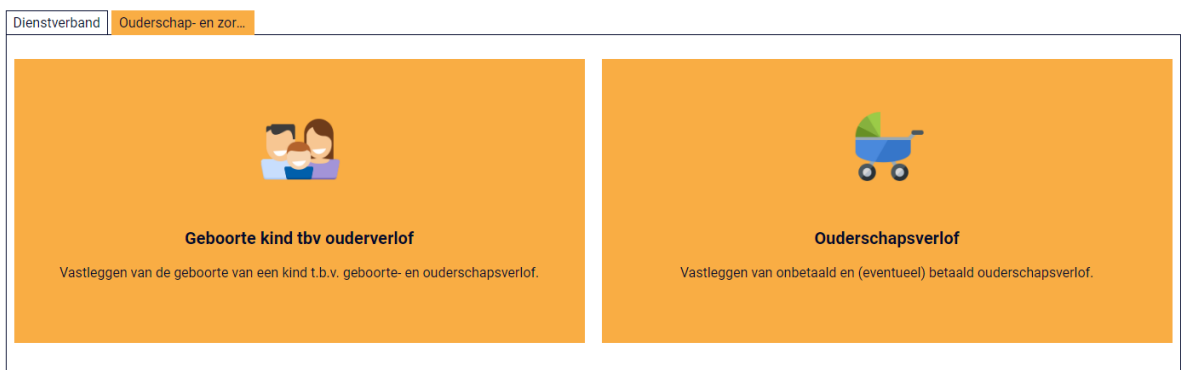

Het tabblad 'Verlof en verzuim' is op dit moment nog niet beschikbaar gesteld.

## <span id="page-3-0"></span>**Salarisverwerking**

I

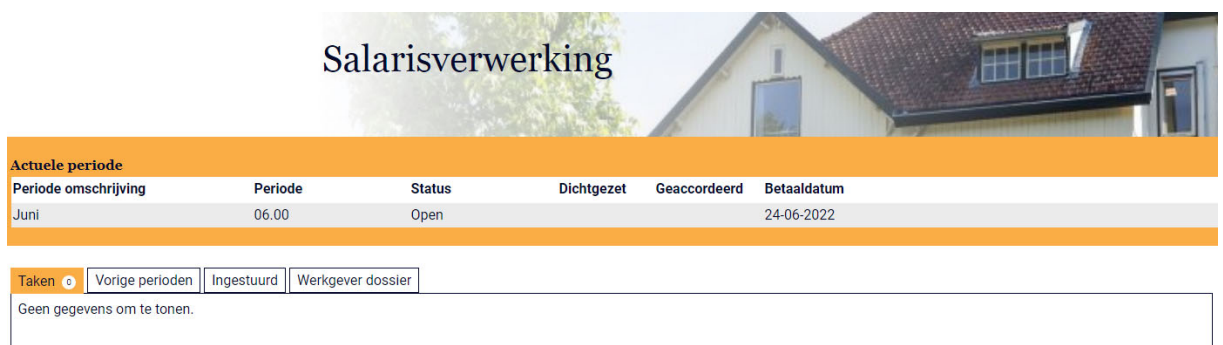

U ziet een overzicht van de taken die voor u gereed staan. Als u een taak opent, ziet u welke actie er wordt verwacht.

Bij 'Vorige perioden' staat een overzicht van de salarisproducties die reeds eerder zijn gemaakt. Als u een perioderegel opent, ziet u vervolgens welke overzichten er voor u klaar staan. Het betaalbestand voor de salarisbetalingen staat hier opgeslagen. Nieuw is dat er ook een betaalbestand voor de loonheffingen is gemaakt. Ook dat betaalbestand ziet u hier.

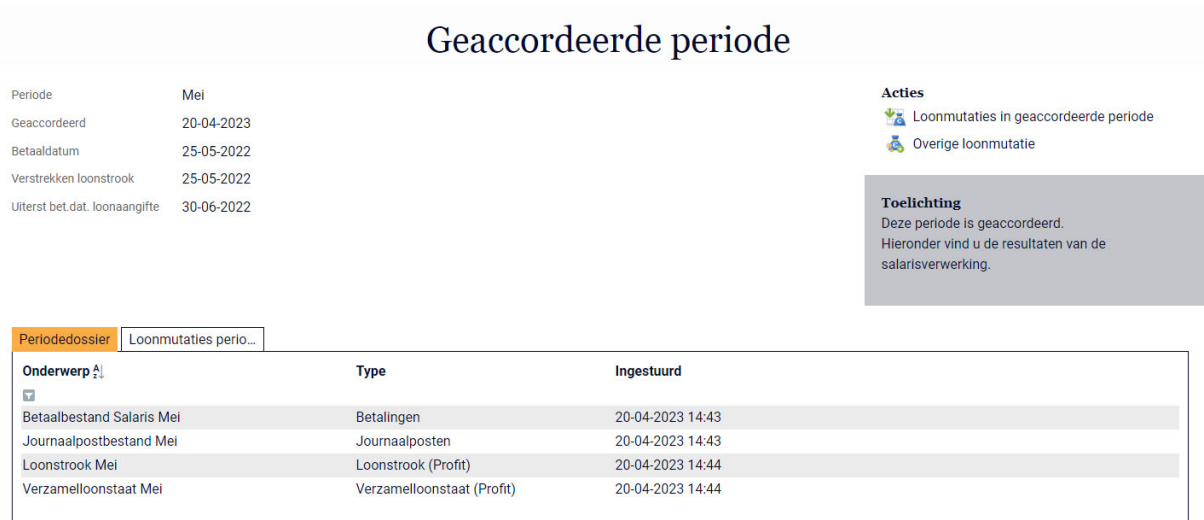

Onder het tabblad 'Loonmutaties perio…' staan, ter informatie, de loonmutaties die in de betreffende salarisproductie zijn verwerkt.

## <span id="page-4-1"></span><span id="page-4-0"></span>Doorgeven van variabele loonmutaties

Als u de actuele periode opent, ziet u een scherm waarmee u via de tegel 'Snelinvoer loonmutaties' variabele loonmutaties (declaraties) door kunt geven.

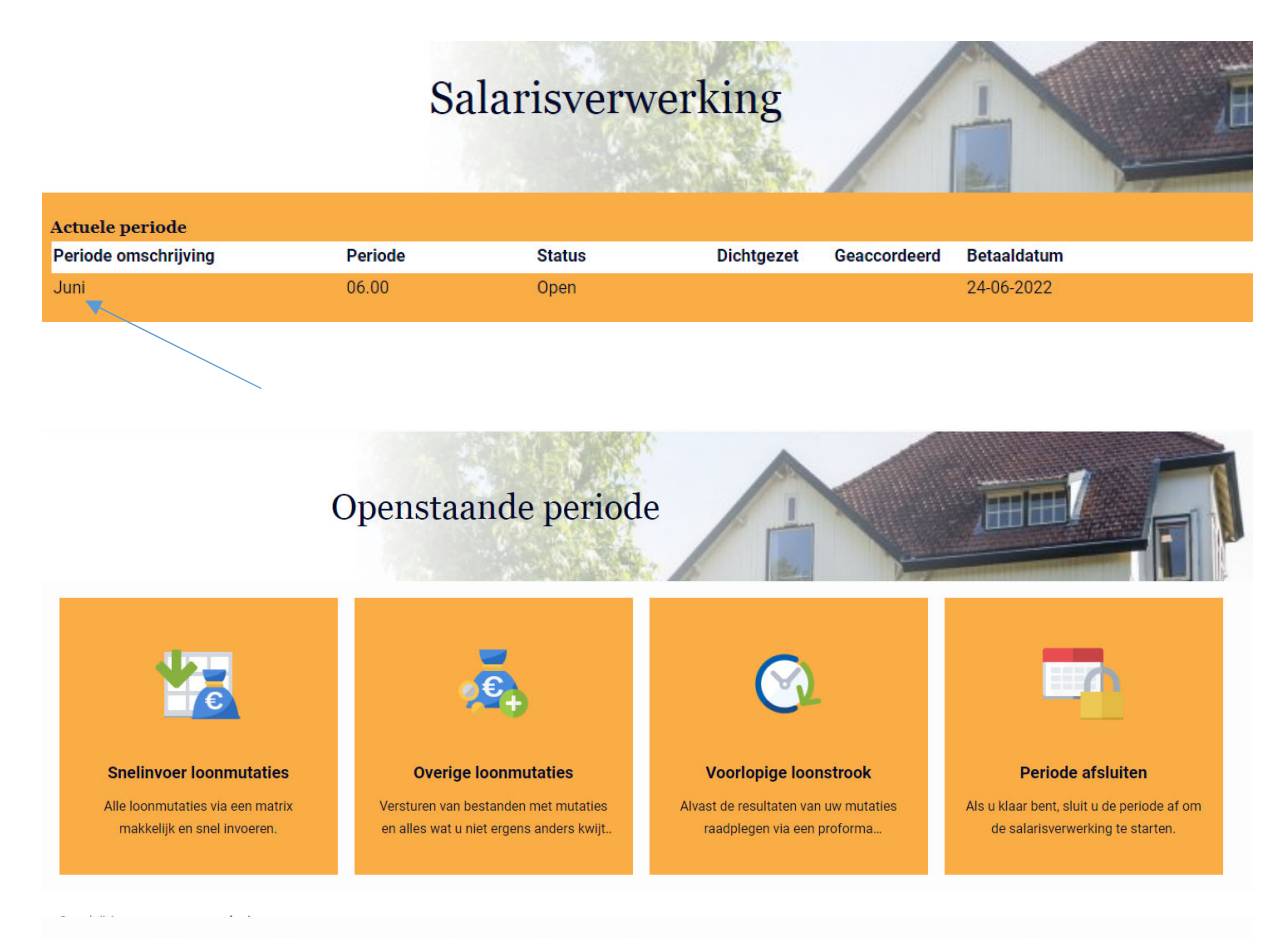

#### Snelinvoer loonmutatie Medewerkers geen cao van toepassing 40 uur (VERVALLEN) Marvelous B.V. - Juni

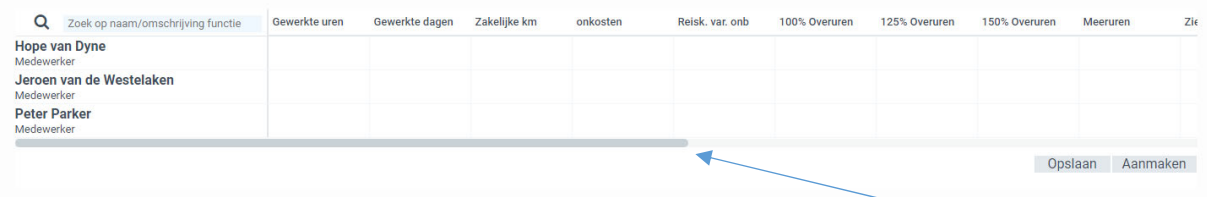

Door het naar rechts bewegen van de schuifbalk ziet u nog meer kopjes.

#### *[Soorten](#page-4-1) uren*

In dit scherm staan diverse soorten uren.

- \* Gewerkte uren + gewerkte dagen gebruikt u voor oproepkrachten (nul‐urenovereenkomsten).
- Beide rubrieken dienen bij oproepkrachten te worden gevuld, zowel de uren als de dagen.
- \* 100% overuren gebruikt u om de overuren van een fulltimer door te geven.
- \* Meeruren gebruikt u om de meeruren (overuren) van parttimers door te geven.

#### <span id="page-5-0"></span>*Overige loonmutaties*

Met behulp van 'Overige loonmutaties' kunt u via een soort mailbericht andere wijzigingen aan ons doorgeven. De berichten worden opgeslagen in het werkgeversdossier.

Alle wijzigingen komen in een portaal voor ons terecht. Wij beoordelen de wijzigingen, stellen eventuele vragen, en zetten de goedgekeurde wijzigingen door naar het salarispakket.

## [Afhandelen](#page-5-0) taken

Voor het overzicht is het fijn als u taken die zijn uitgevoerd de status 'afgehandeld' geeft. Dat kan als u op de pagina Home bent, in het blok 'Mijn taken'.

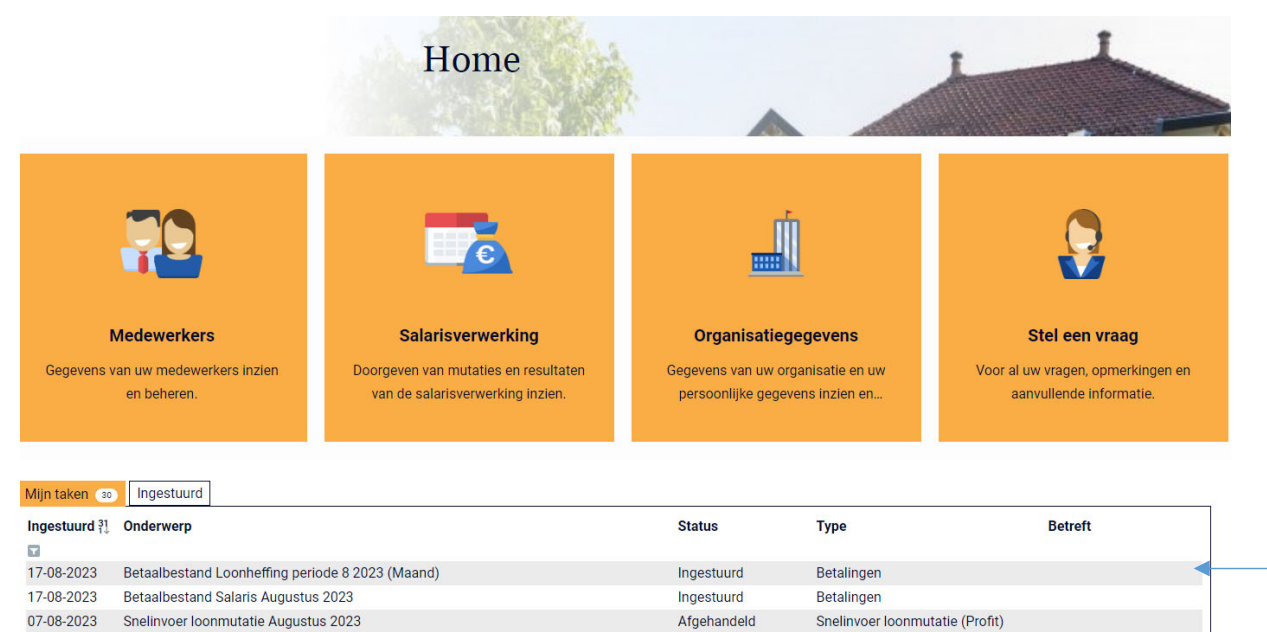

**DA NO 2003**  $C_{\rm B}$  $utation A$ untun 2023

Als u met de cursor over de betreffende regel gaat, ziet u aan het eind van de regel een duimpje. Wanneer u op het duimpje klikt, kunt u de taak afhandelen.